# Search Guide

# **Indigenous Origin and Ethnicity**

## STEP 1: CASE DETAILS

Select *Query Design* from the *NCIS search* menu.

Go to tab 1 - Case Details, you will see two tick boxes labelled 'Notification' and 'Completion'. These relate to the Case Type and Intent Type data fields.

To search for closed cases that have determined to be of Indigenous origin, tick the 'Completion' box (open cases may have Indigenous Origin completed but are considered unconfirmed until the case is closed).

Below this you will see the 'Indigenous Origin (AUS)' field. This field contains a range of options for whether a person has been coded as being of Indigenous origin. Select the option that is most appropriate for your search.

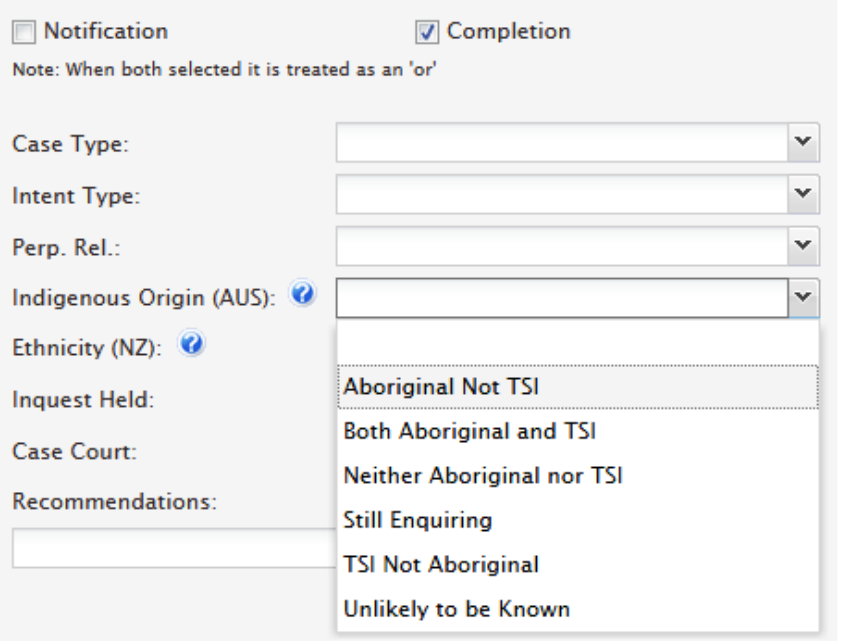

### **TIPS**

*Indigenous Origin* relates exclusively to Australian cases.

Selecting a value from this field will result in a search of code (or corresponding code) across two data fields

- Indigenous Origin (Coronial) field – as provided by the Coroner Courts.
- Indigenous Status (BDM) field – as provided by the Births, Deaths and Marriage Registry (BDM)

Data about the *Indigenous status* of the deceased is provided by each state/territory BDM registry. The data originates from the death registration and supplements the coronial *Indigenous origin* data. For more information on this process, click [here](https://www.ncis.org.au/wp-content/uploads/2019/11/Data-Statement-about-indigenous-identification.pdf)

*Ethnicity* is exclusive to New Zealand cases.

To search for New Zealand cases, select the 'Ethnicity (NZ)' field which will open a similar drop down menu with options to choose from.

#### **CONTACT**

ncis@ncis.org.au www.ncis.org.au +61 3 9684 4323

# Search Guide

# **Indigenous Origin and Ethnicity**

## STEP 2<sup>.</sup> RESULTS

Go to tab 6 – Results. Tick 'Indigenous Origin (AUS) / Ethnicity (NZ)' field to include the field in your results. You will then be able to distinguish between the categories in your results (e.g. 'Aboriginal Not TSI' and 'TSI Not Aboriginal').

Select the fields you would like to see returned in the results then press the 'Search' button.

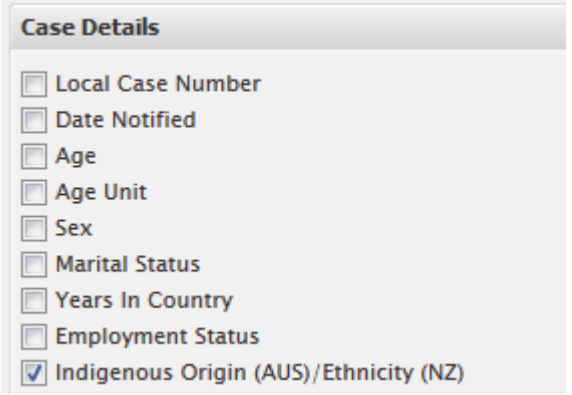

Your results page will have columns for both Indigenous Origin (Coronial) and Indigenous Status (BDM).

### SEARCHING FOR MULTIPLE OPTIONS

It is not possible to search for all of the Indigenous Origin or Ethnicity codes at once.

If you are interested in multiple options, you will need to run your search several times, changing the search parameter, to cover all of the variables needed.

Export the results of each search to Excel and combine them into one spreadsheet for a complete list.

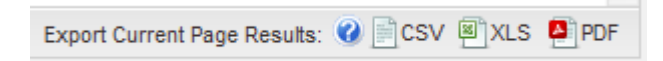

### **TIPS**

#### Save your search

Save the search for later user by using the 'Save' button at the bottom of the Result Details page.

### **CONTACT**

ncis@ncis.org.au www.ncis.org.au +61 3 9684 4323